## **How to Register for Beach Tournaments on TM2Sign**

**Step 1**: Access TM2Sign and Click Log-In on the top right of the page.

1.a: Log in or create a profile if you don't have one currently

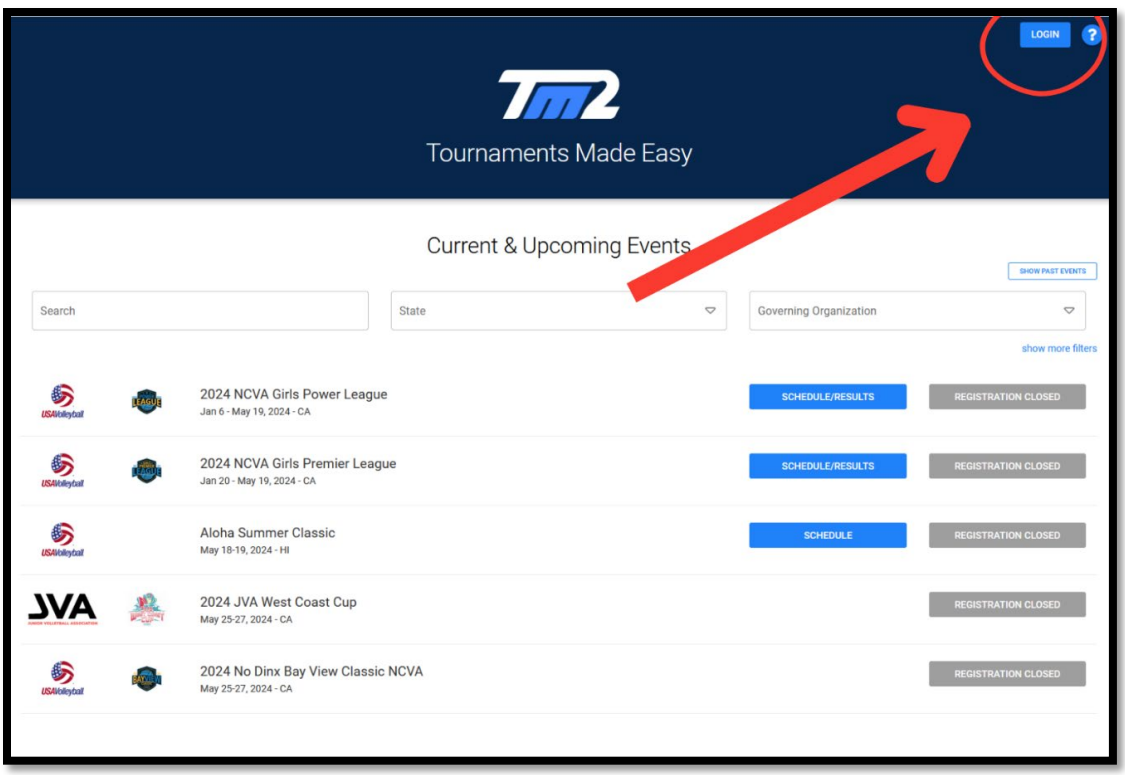

**Step 2**: Once logged in click on the profile owner's name on the top right, and a menu will drop down. Select the option that says 'Enter Events'.

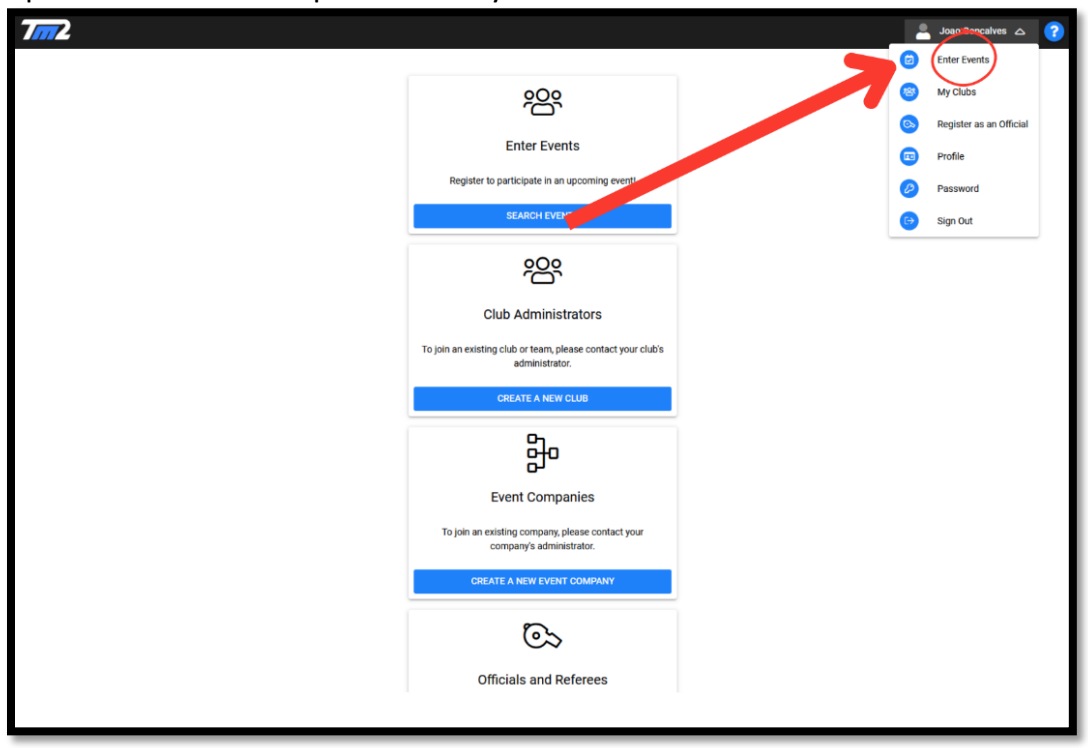

**Step 3**: In the 'Enter Events' page, we suggest searching for the tournament ('A' in the image). Once you've located the desired tournament, click 'Team Registration' ('B' in the image).

• Use these terms to search: "Caribbean Challenge" (for June 1, 8, 23, and July 6 tournaments) and "Sand & Serve" (for August 31).

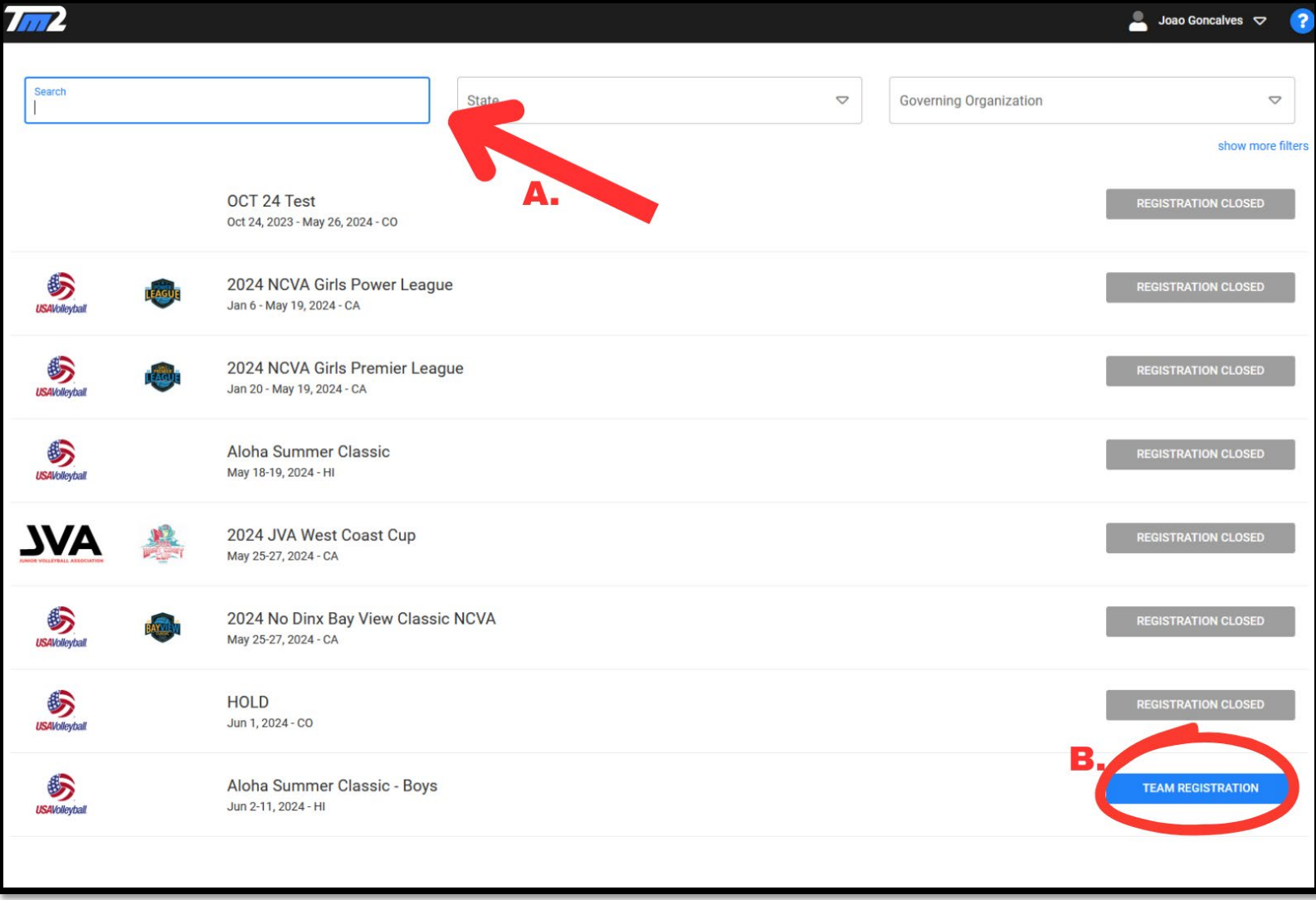

**Step 4**: Complete the registration by including both players (please use the name in their SE accounts). Once completed, select 'SAVE' at the bottom of the page.

• If you have multiple teams, there is an option to 'add another team' below the 'Team Name' box.

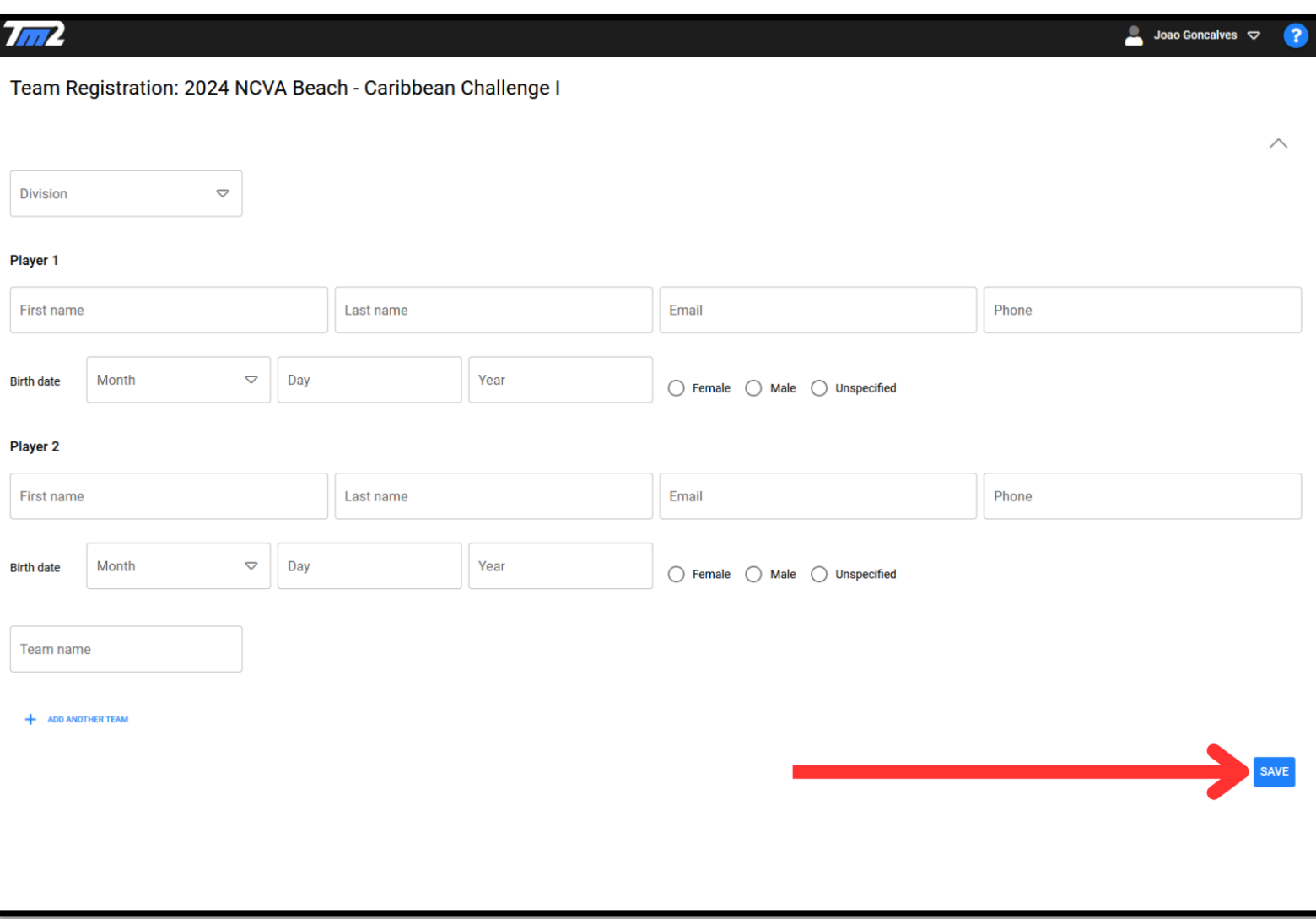

**Step 5**: Once the registration is completed you will be taken to the payment page. In the center toward the bottom of the page, select the payment method (credit card or check).

- For check payments, select 'Pay by Check', print out the Mail-In Form (Blue button below selection), and send it to the address on the page (view image), with the mail-in form included.
- For online payment, select 'Pay by Credit Card', and click the blue button labeled 'Make Payment.'

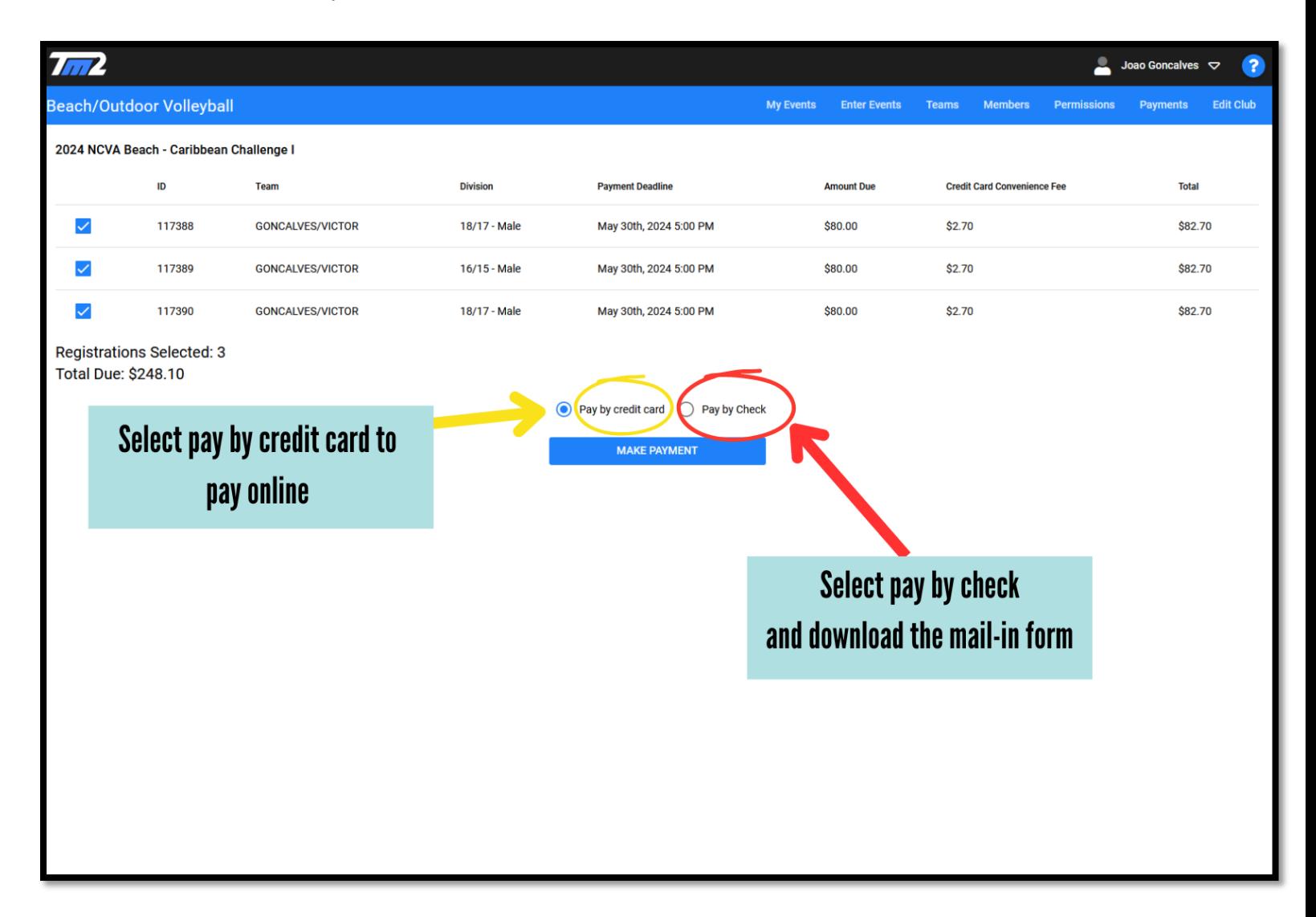

- **Roster Validation**: Once you've registered, TM2sign will automatically look up the players included in the roster on SE to confirm their membership number. This may take a couple of days to complete. If your roster is still invalid leading up to the event, please contact the office via email [\(help@ncva.com\)](mailto:help@ncva.com) OR phone number (415) 550- 7582.
- \*\*IF A TEAM REGISTERS BEFORE REGISTERING AS AN NCVA MEMBER, THEY'LL NEED TO MANUALLY UPDATE THEIR USAV STATUS AFTER TOURNAMENT REGISTRATION. FOLLOW THE STEPS BELOW\*\*

**Roster Validation Step 1:** Log in to TM2Sign and access the 'Members' Page

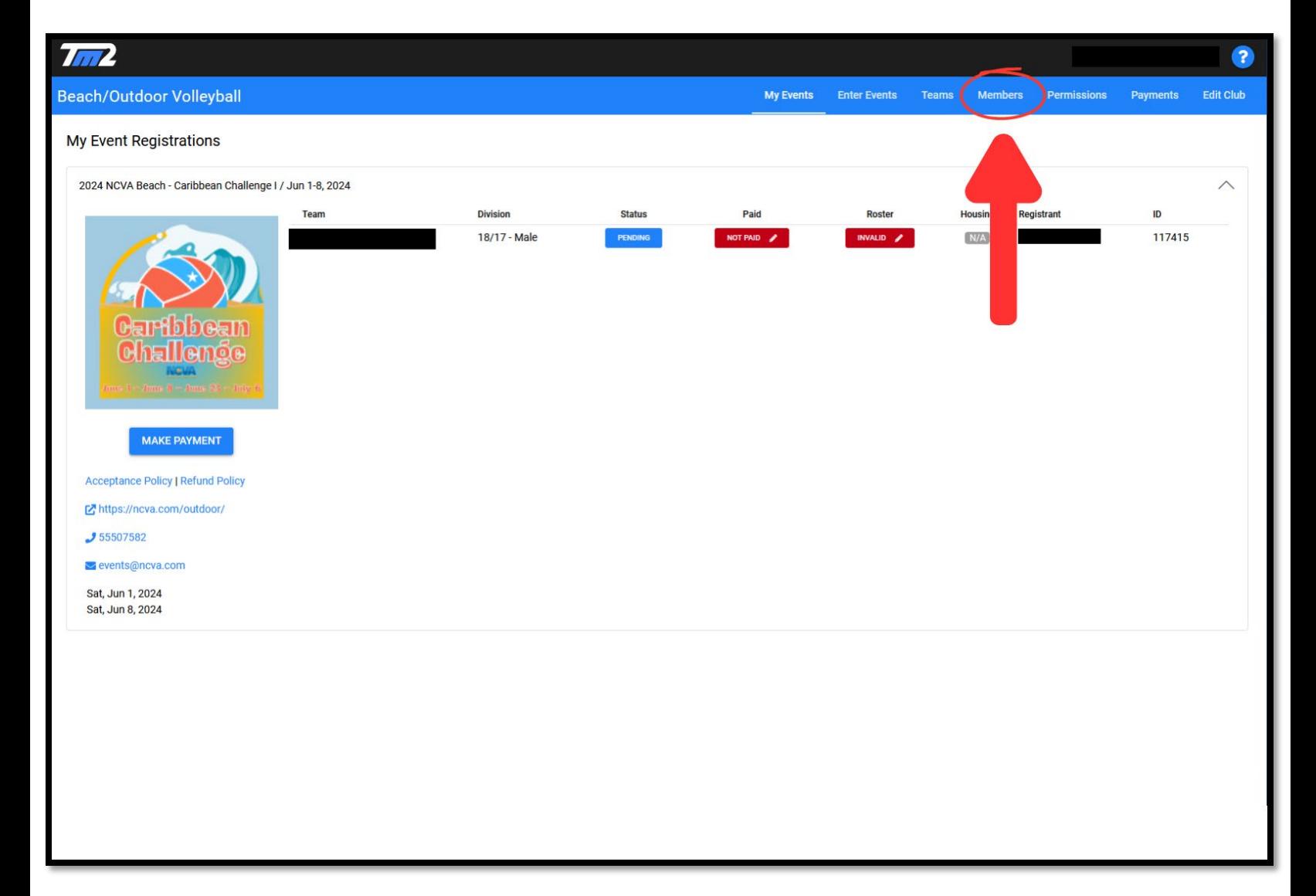

**Roster Validation Step 2:** Find the member who needs their membership updated and click on their name. A window will pop up on the right side of the screen. Scroll all the way down on the right window until you see 'USAV Membership' and click 'Synchronize with USAV MMS'. The system will search SE based on the name (first and last), and birth date of the player. (IF THIS IS UNSUCCESSFUL, DOUBLE CHECK THE PLAYER INFORMATION AND MAKE SURE IT MATCHES WHAT IS STATED ON SPORTSENGINE)

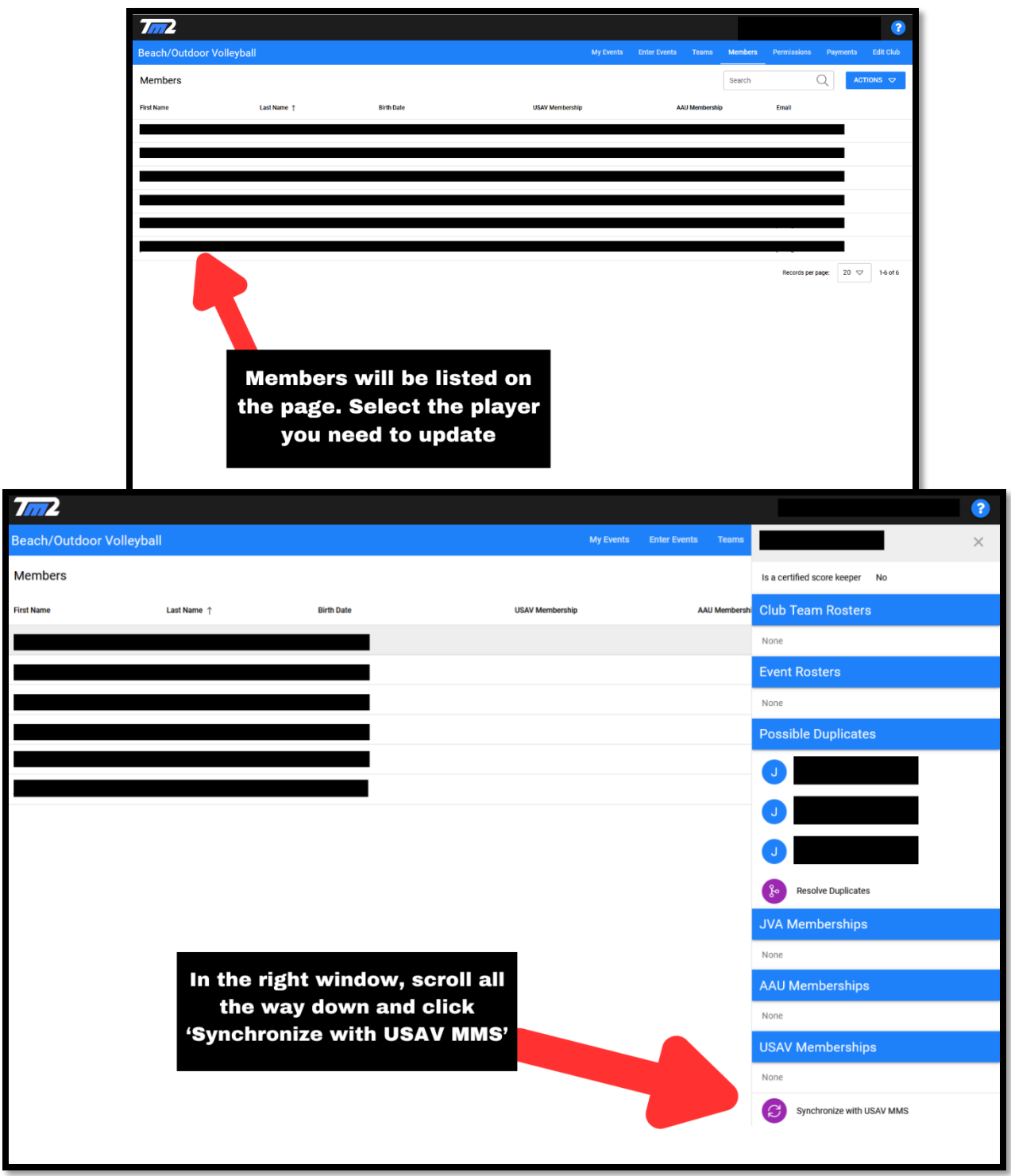

**Roster Validation Step 3:** The final step required you to access 'My Events', select the correct event, and click the red button under 'Roster'. You will be taken to the roster page. From there, click 'Validate'. The box directly above the 'Validate button' should turn green. If the roster is still not synching, please contact the NCVA.

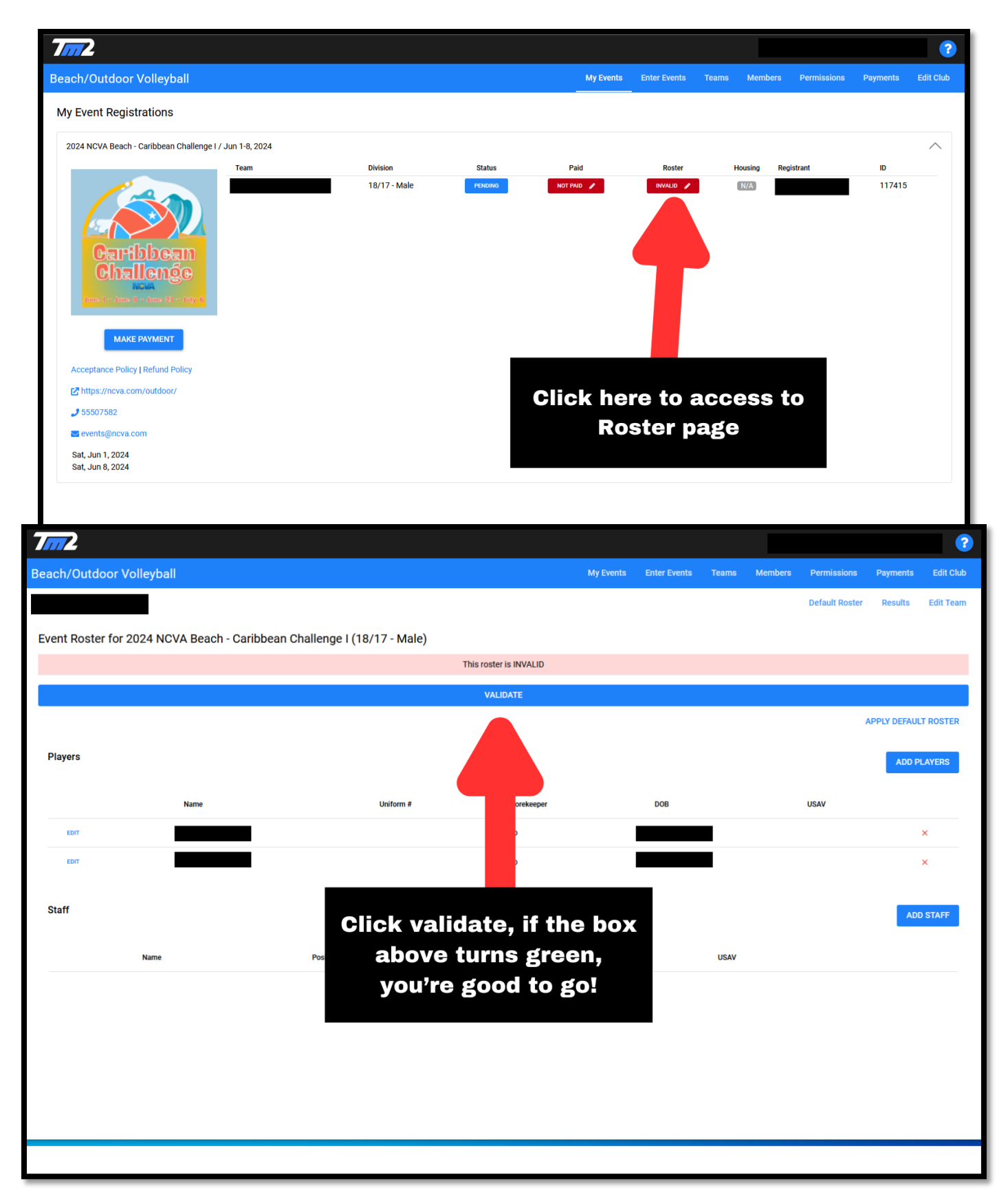